### **Dayforce Login Issues**

Close all browsers Launch Google Chrome

### On the Google Chrome click on the three horizontal dots

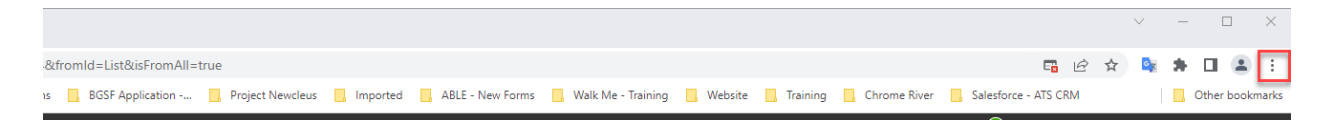

## Click on History > History

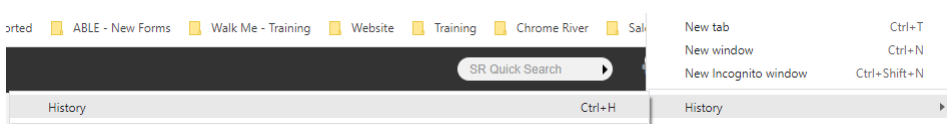

# Click on Clear Browsing data

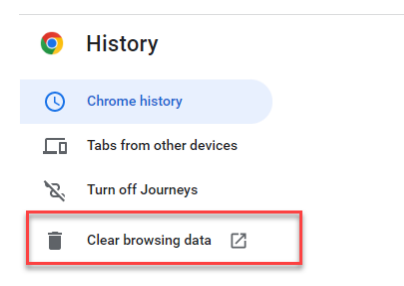

# Update the Time Range if needed (select All Time)

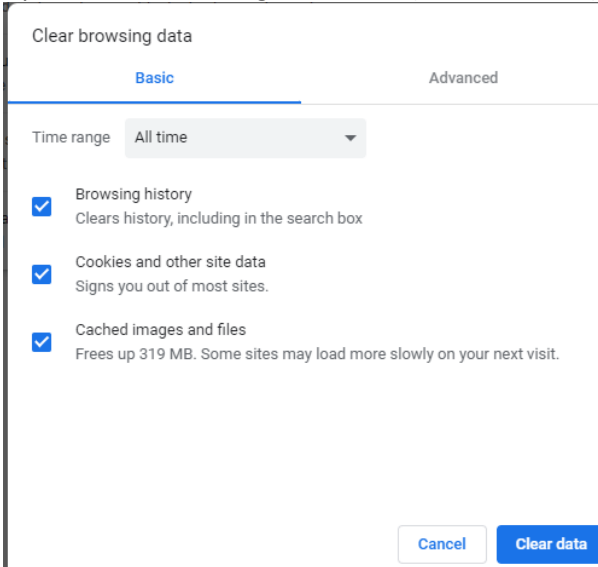

Scroll down Select the Autofill form data Select Site Settings Select the Hosted app data. Click on the Clear Data Button

Clear browsing data

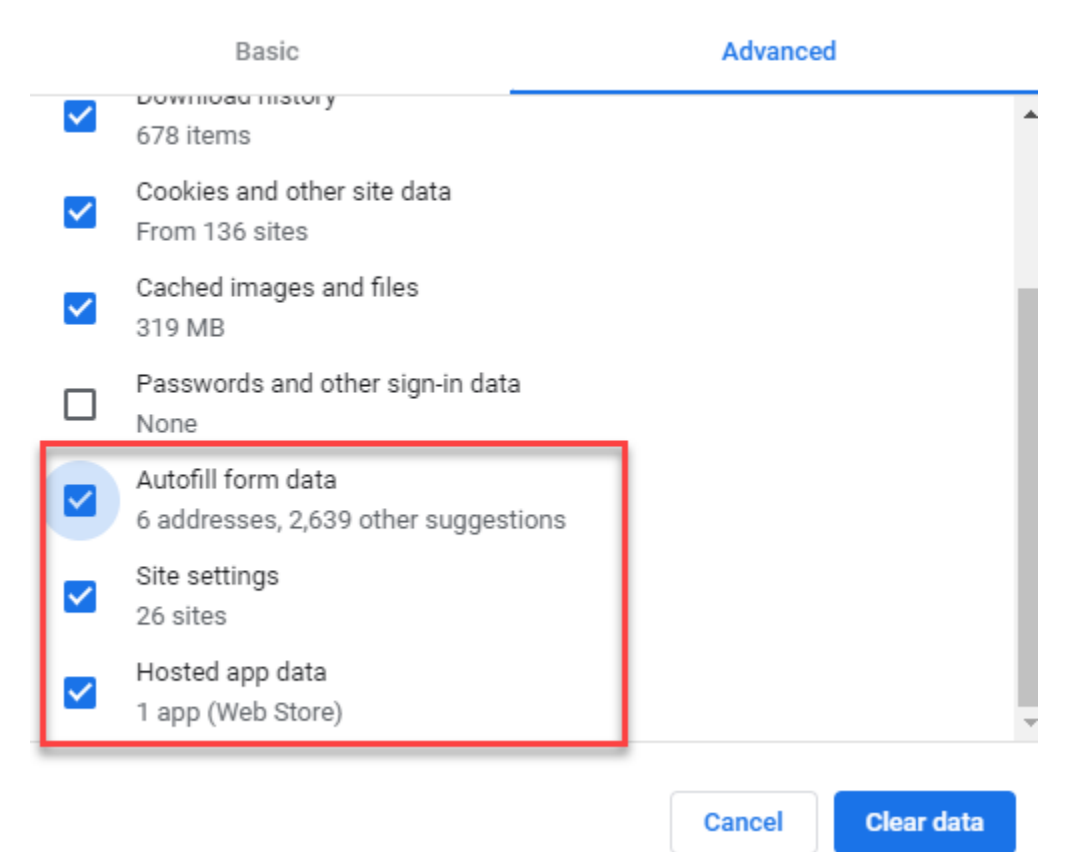

Close the browser Launch Google Chrome

<https://jobs.bgsf.com/JobSearch>

Sign in with your email address

If you don't remember your password, then click on the Forgot Your password link and follow the instructions

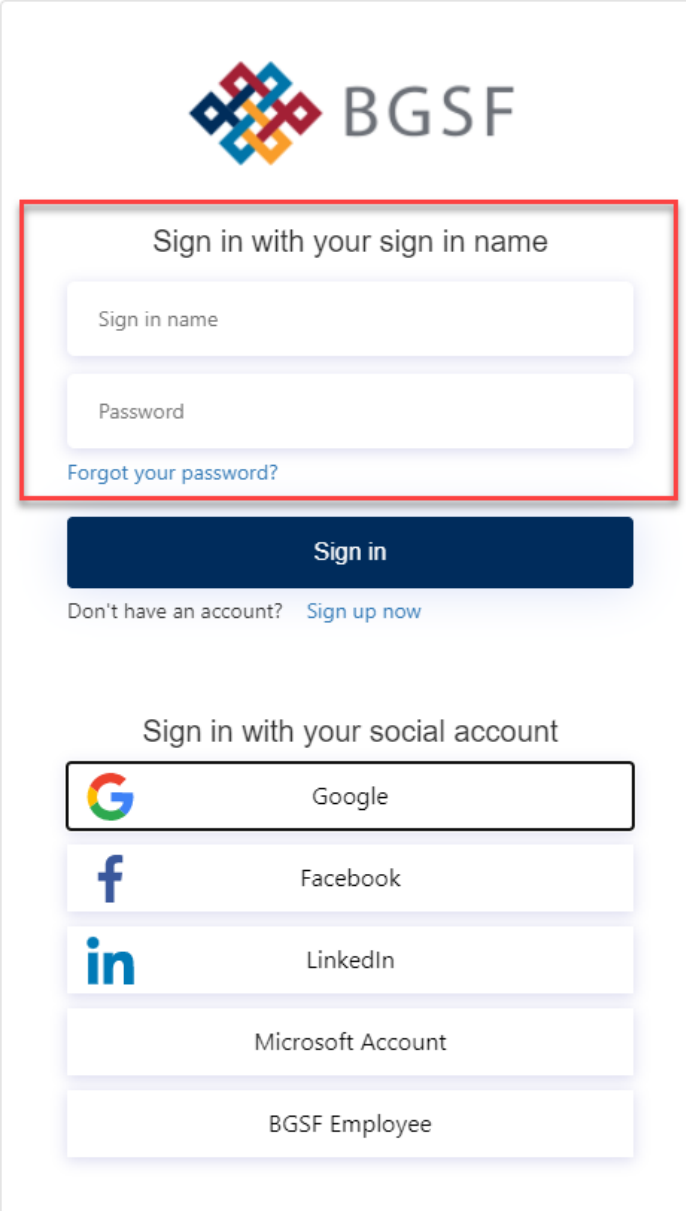

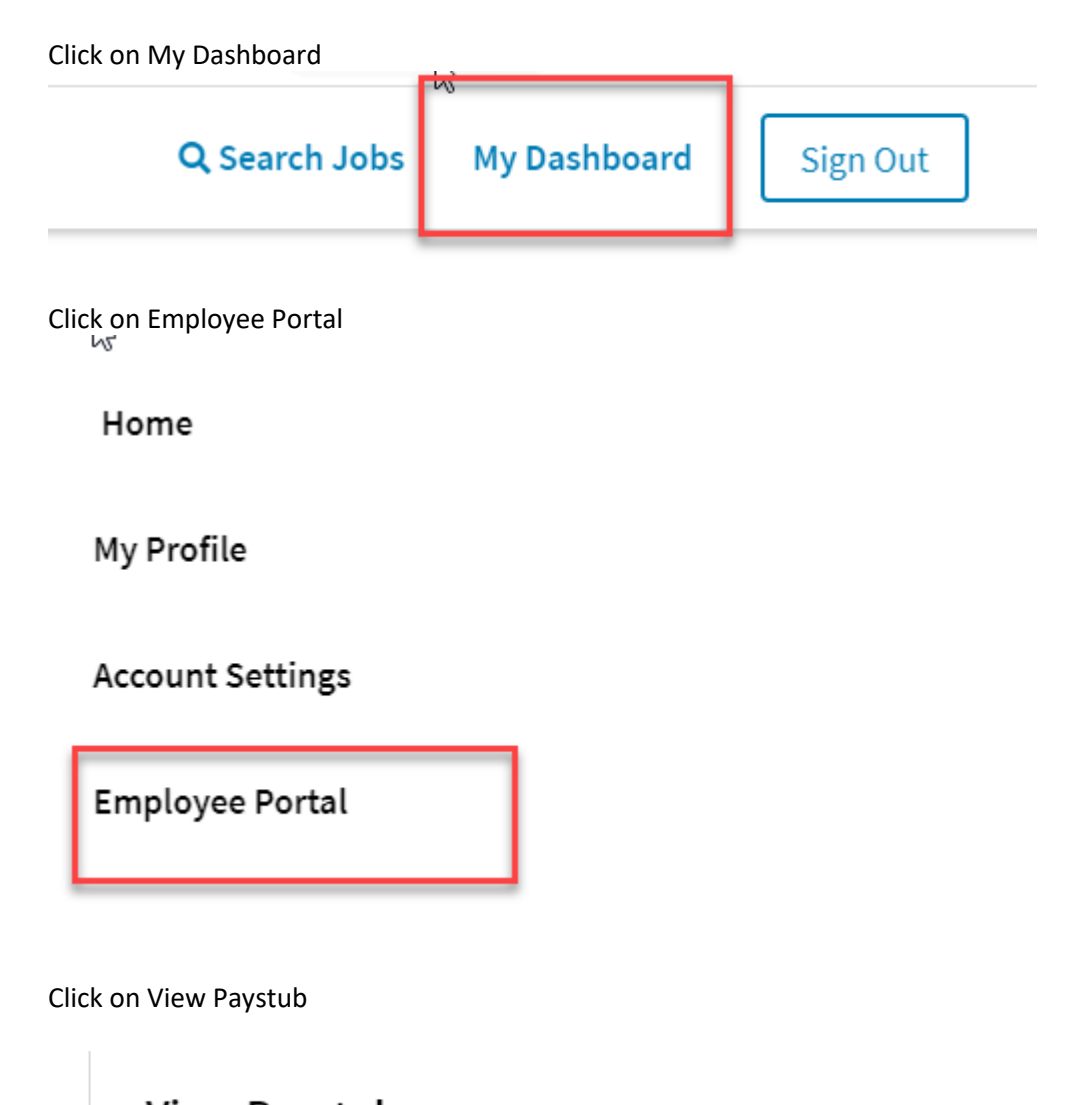

 $\sim$ 

**View Paystub** 

**Click to View Paystub**